# VODIČ ZA KORISNIKE ZA UNOS PRIGOVORA I PREUZIMANJE ODLUKE **POVJERENSTVA PUTEM AGRONET-a**

PODMJERA 19.2. "PROVEDBA OPERACIJA UNUTAR CLLD STRATEGIJE"

## GENERALNA NAPOMENA ZA PODMJERU 19.2. "PROVEDBA OPERACIJA **UNUTAR CLLD STRATEGIJE":**

**Odabrani LAG u ime i za račun nositelja projekta (u daljnjem tekstu: korisnik)** u dijelu postupaka vezanih za delegirane administrativne provjere obavlja sljedeće radnje u AGRONET sustavu:

- **preuzima i prihvaća odluke** donesene nakon završetka administrativne kontrole Zahtjeva za potporu
- **podnosi prigovore na odluke** donesene nakon završetka administrativne kontrole Zahtjeva za potporu

U svim daljnjim fazama i postupcima (promjena, isplata), a zavisno o tipu operacije koji se provodi putem LRS LAG, prigovor podnosi izravno korisnik.

#### **Korak 1.**

Nakon što je korisniku izdana Odluka, navedeni akt zaprima se u Agronet modulu RURALNI RAZVOJ na kartici ODLUKE/UGOVORI.

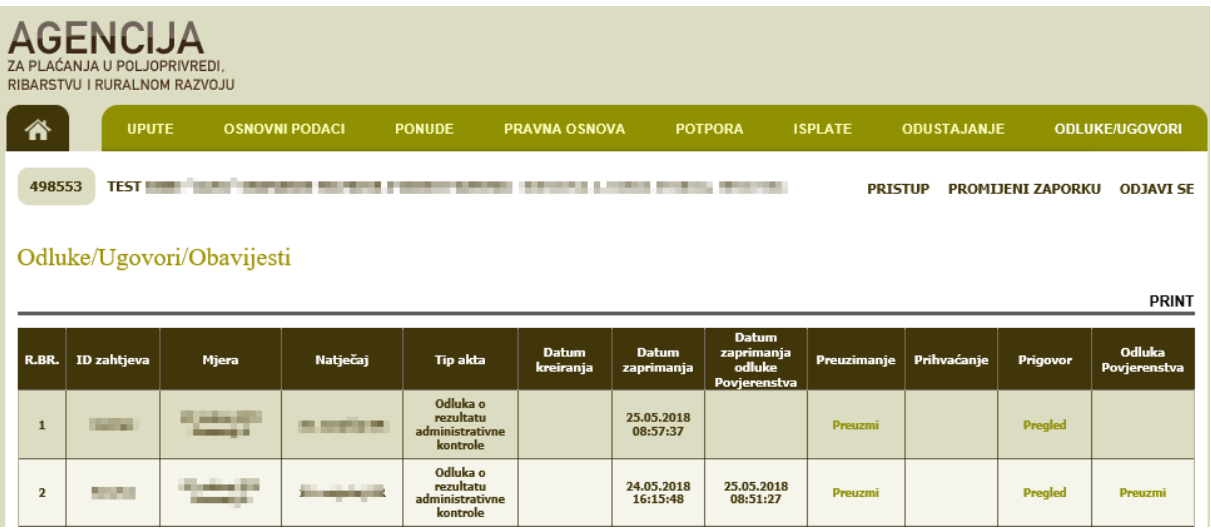

# **Korak 2.**

Klikom na *Preuzmi* izvršava se preuzimanje Odluke.

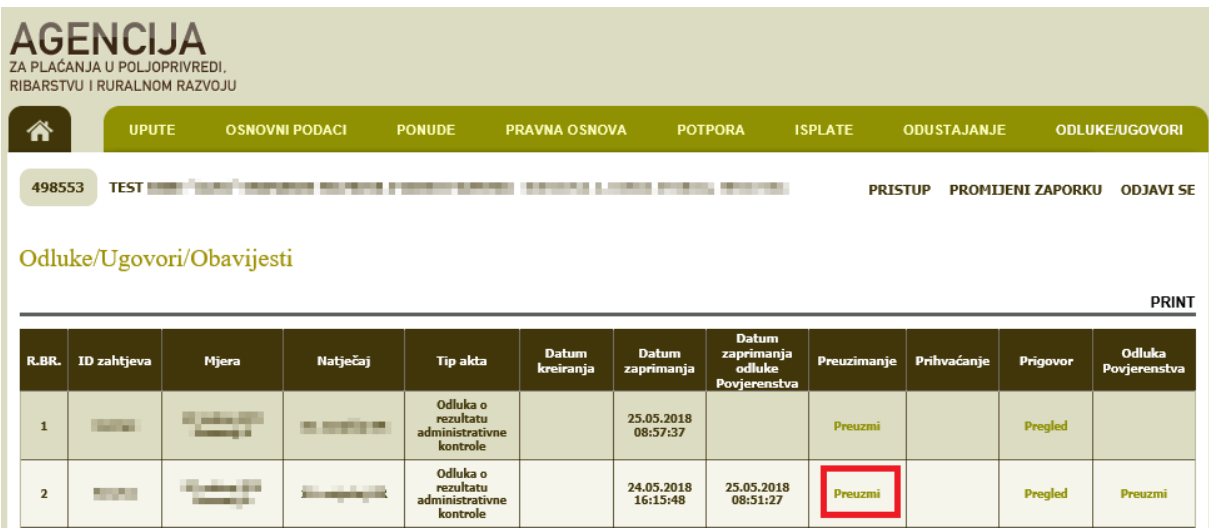

## **Korak 3.**

Nakon zaprimanja Odluke i upoznavanja sa sadržajem iste ako se želi podnijeti prigovor, odabire se opcija "Učitaj prigovor".

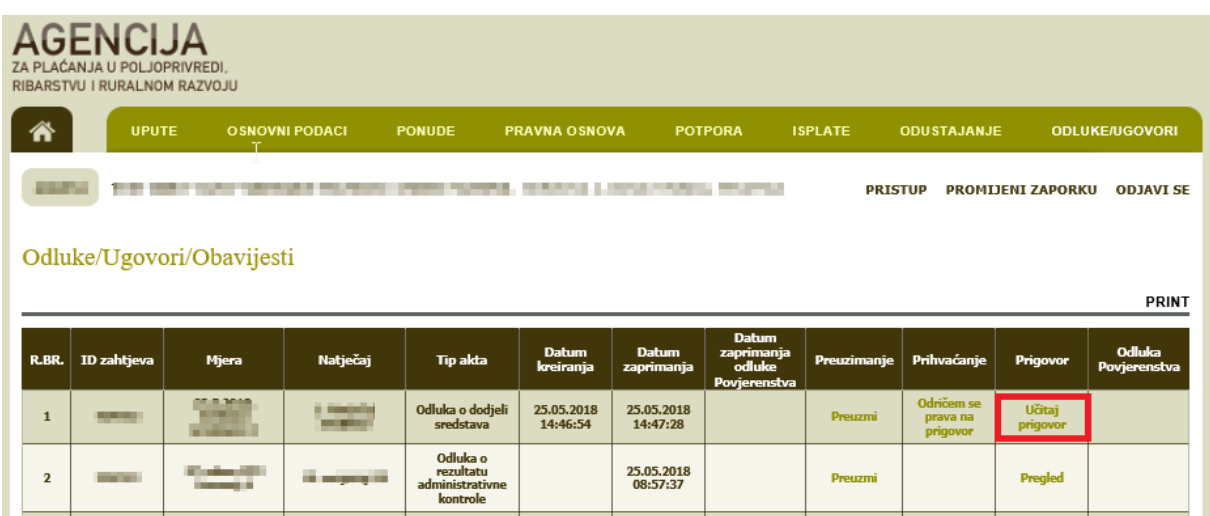

Ako se ne želi podnijeti prigovor na Odluku, potrebno je odabrati opciju *Odričem se prava na prigovor* u stupcu Prihvaćanje nakon čega se javlja ekran s upozorenjem:

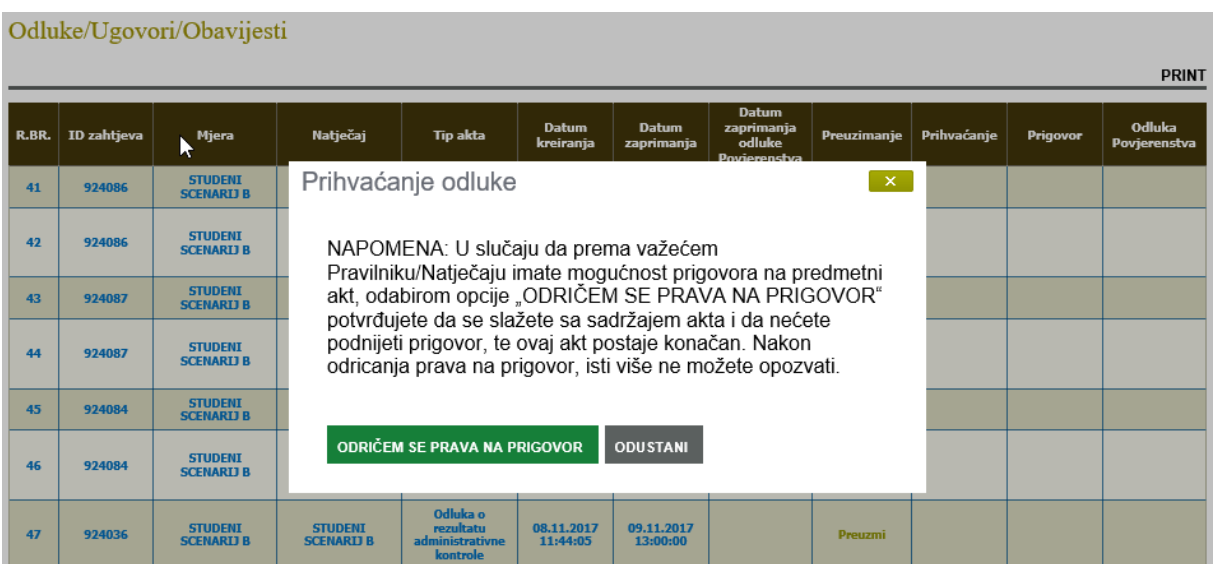

#### **Korak 4.**

Ako se želi podnijeti prigovor, klikom na "Učitaj prigovor" otvara se Prozor u koji se učitava samo jedan dokument (word ili pdf).

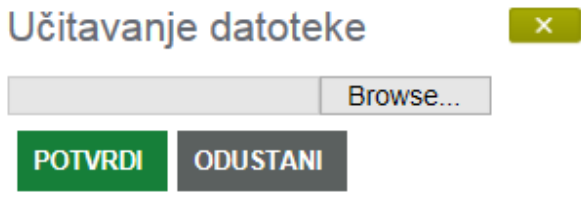

Nakon učitavanja dokumenta klikom na Potvrdi otvara se prozor Potvrda slanja prigovora (korak 5).

#### **Korak 5.**

Klikom na *Želim učitati novu verziju prigovora* vraćamo se na karticu ODLUKE/UGOVORI. Klikom na *Potvrđujem slanje prigovora* učitava se dokumentacija za prigovor i završava proces slanja prigovora te je isti poslan u APPRRR.

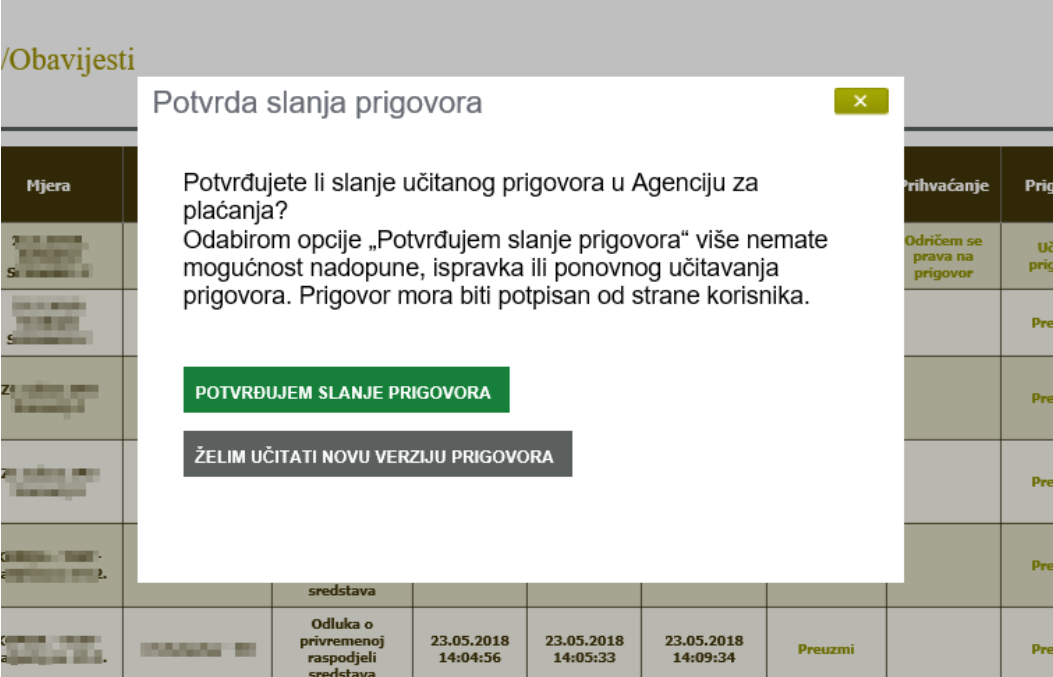

### **Korak 6.**

Nakon slanja prigovora može se pregledati učitani dokument klikom na *Pregled* u stupcu *Prigovor*.

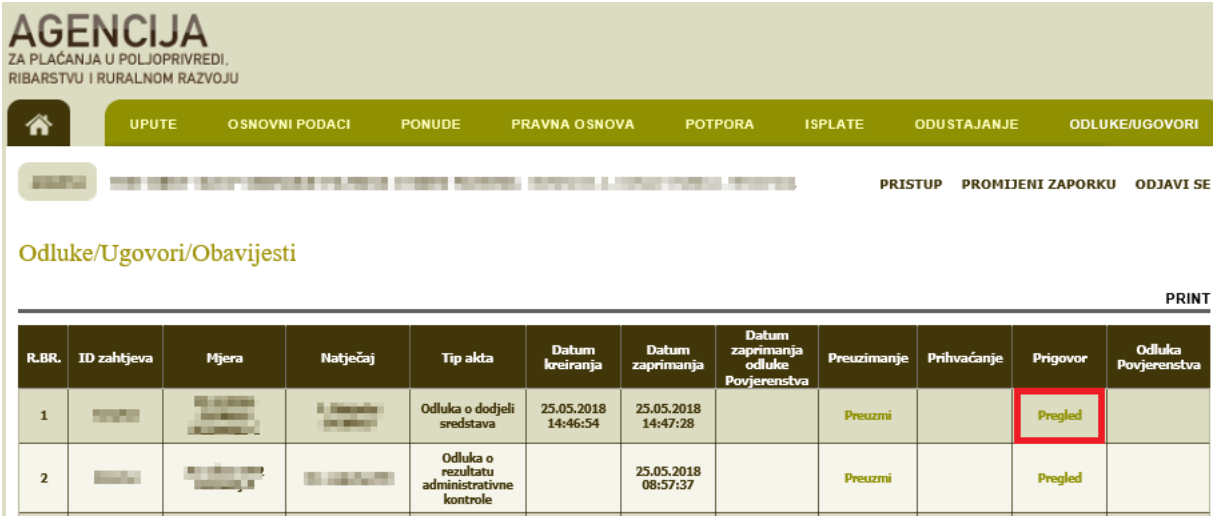

### **Korak 7.**

Nakon što se zaprimi email obavijest *Odluka Povjerenstva po prigovoru, odluka Povjerenstva* je vidljiva i na Agronet-u, u stupcu Odluka Povjerenstva.

Klikom na Preuzmi preuzeti će se odluka Povjerenstva te će se u stupcu *Datum zaprimanja odluke Povjerenstva* ubilježiti datum zaprimanja.

Ako se u predviđenom roku, koji je definiran sukladno pravilniku/natječaju za pojedinu mjeru/podmjeru ne preuzme odluku Povjerenstva ista će se automatski zaprimiti istekom propisanog roka.

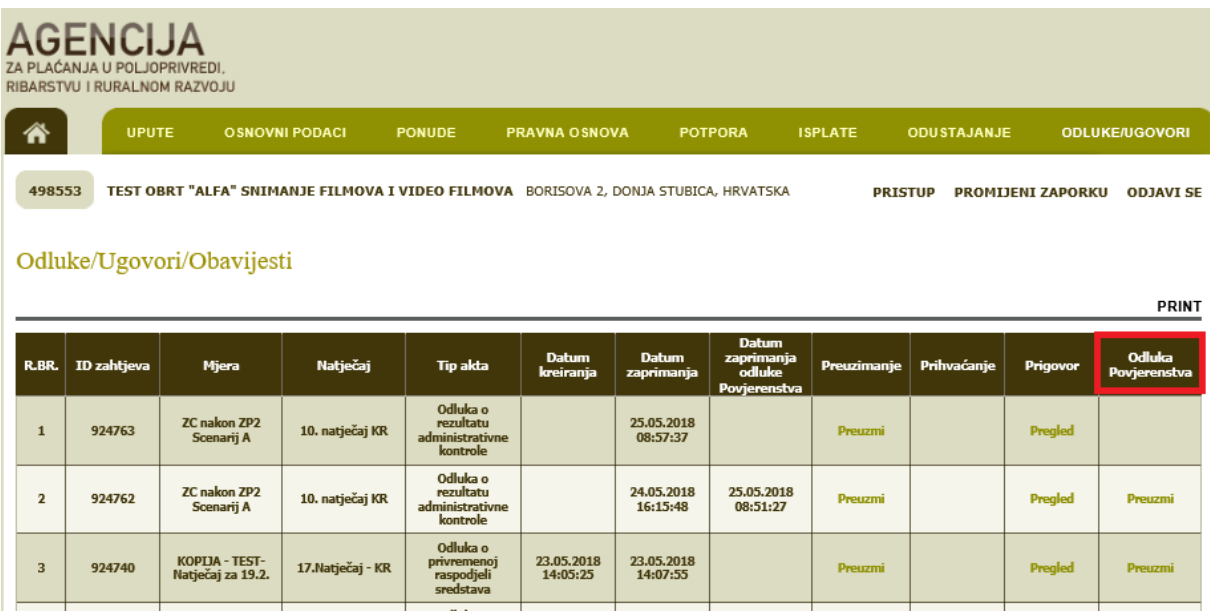